- 1. Students can find the Registration Exception form on the <u>Enrollment Services Inside ArtCenter</u> page
  - a. Students submit the <u>Registration Exception E-Form</u> using your ArtCenter login & credentials
- 2. Filling out the form
  - a. Student Information will be pre-populated with the information on file with the college
  - b. Please fill out the following required fields:
    - i. ACADEMIC LEVEL: select Undergraduate or Graduate
    - ii. F-1 Student: select Yes or No
    - iii. Receiving Financial Aid: select Yes or No
    - iv. Current Semester: select the term
    - v. Mailing Address:
      - 1. Is this a new mailing address?
        - a. Yes enter the new mailing address you wish to have on file with the College
        - b. No will pre-populate with the information already on file with the College
  - c. Courses to be added:

Course(s) to be Added

- i. Select Registration Term from the drop down
- ii. Choose the SUBJECT CODE of the course you wish to add
- iii. Then choose the SECTION #

| Sourse(s) to be Added                                   |                                        |
|---------------------------------------------------------|----------------------------------------|
| Select registration term:                               | * Spring 2023 V                        |
| Enrolled units prior to this ch                         | nge: 0                                 |
|                                                         |                                        |
| Student Section                                         |                                        |
| Subject:                                                | * GPRT Graphic Design Print 🔹          |
| Section Number:<br>(takes a few seconds<br>to populate) | GPRT-102-01 *                          |
| # of Units:                                             | 3                                      |
| Section Title:                                          | Communication Design 1: PI             |
| Reason for Exception:                                   | * Unable to add due to <u>pre-regs</u> |
|                                                         |                                        |

- iv. The information of the UNITS and the SECTION TITLE will display
- v. \*\*Required field: Type in the Reason for Exception (why you couldn't add the class online)
- d. If you need to request an exception for more than one course, click the ADD ANOTHER COURSE button

| Student Section                                         |                               |     |  |
|---------------------------------------------------------|-------------------------------|-----|--|
| Subject:                                                | * GPRT Graphic Design Print   |     |  |
| Section Number:<br>(takes a few seconds<br>to populate) | GPRT-102-01 •                 |     |  |
| # of Units:                                             | 3                             |     |  |
| Section Title:                                          | Communication Design 1: PI    |     |  |
| Reason for Exception:                                   | Unable to add due to pre-regs |     |  |
|                                                         |                               | 11. |  |
| Add Another Course                                      |                               |     |  |
| Subject:                                                | Please Select                 | ~   |  |
| Section Number:                                         | Please Select V               |     |  |
| # of Units:                                             |                               |     |  |
| Section Title:                                          |                               |     |  |
| Reason for Exception:                                   | •                             |     |  |
|                                                         |                               | 11. |  |
| Add Another Course                                      |                               |     |  |
| lew Units after above adds:                             | * 3.00                        |     |  |

- i. another area will appear, enter the course information as completed previously
- ii. Students may submit up to 3 courses on the same form
- e. SIGN

| All students are to be Full-Time (12 u | nits or more) unless on a Offical ArtCenter L | ite. |
|----------------------------------------|-----------------------------------------------|------|
|                                        | (click to sign)                               | D-1- |
|                                        | Student Signature                             | Date |

i. Click the Yellow area that reads "Click to Sign" above Student Signature & type your name to sign

## f. SUBMIT

i. Click the SUBMIT FORM button

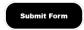

- g. Students will receive a confirmation email
  - i. Upon submission
  - ii. When the approving department signs
  - iii. Final confirmation email, once Enrollment Services reviews/processes the form. Details will include if the request was approved or denied.